## A PÁGINA XML NÃO PODE SER EXIBIDA

Erro apresentado: "A página XML não pode ser exibida" como a tela a seguir:

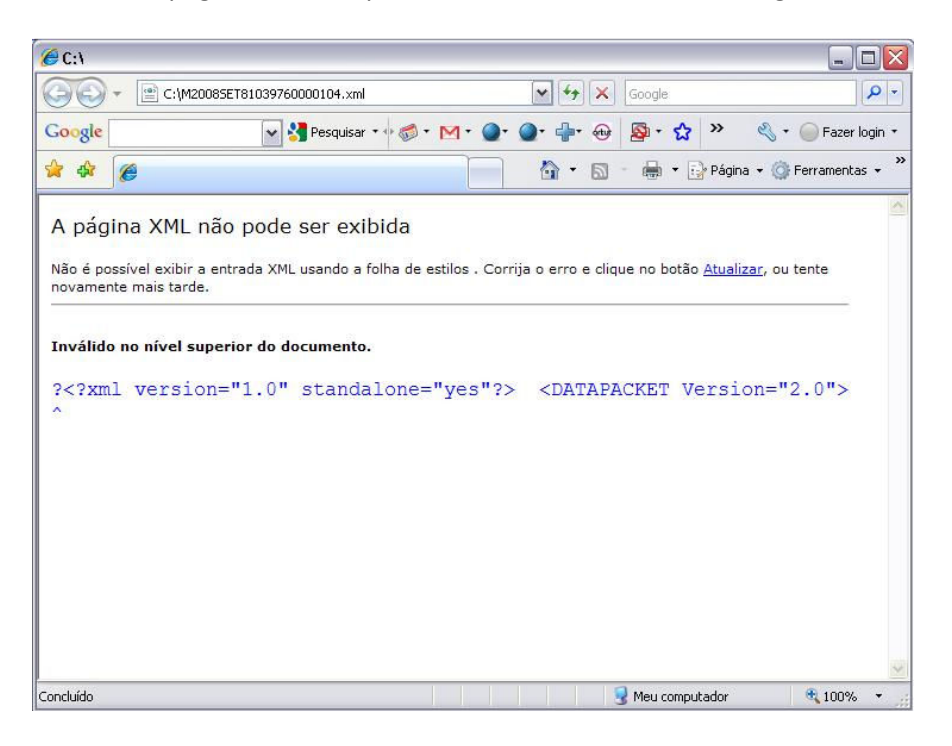

Esse erro pode ocorrer em diversos procedimentos, sendo indiferente o número da linha ou do caractere informado. Para tentativa de solução siga os passos a seguir:

- 01) Insira o disquete com o arquivo XML na unidade de disquete de seu computador.
	- Atenção: Esse procedimento só funciona em disquete, em caso de ter gravado o arquivo em cd, localize o arquivo original salvo em seu computador (normalmente o arquivo se encontra no caminho: "C:\Arquivos de Programas\DPF\CPQ") e modifique-o, depois gere uma nova cópia em cd desse arquivo.
- 02) Abra a janela "Meu computador" no desktop (área de trabalho) do seu computador.

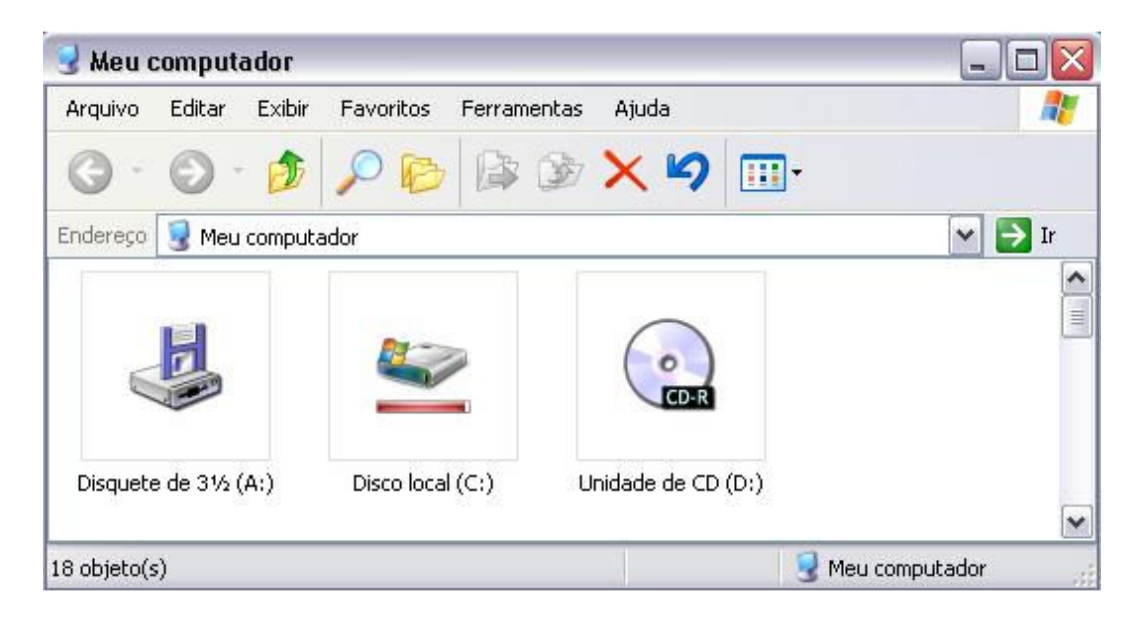

03) Dê um duplo clique sobre o ícone "Disquete de 3 ½ (A:)" onde irá aparecer a janela com os dados do seu disquete.

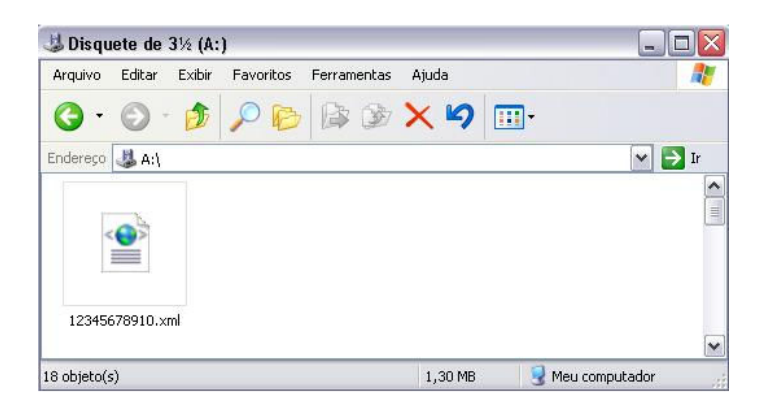

04) Clique com o botão direito do mouse sobre o arquivo XML, depois clique em Abrir com  $\rightarrow$ Bloco de notas. Caso seu computador não apareça o item "Bloco de notas" clique em "Escolher programa" e selecione o "Bloco de notas" na lista de opções que irá surgir.

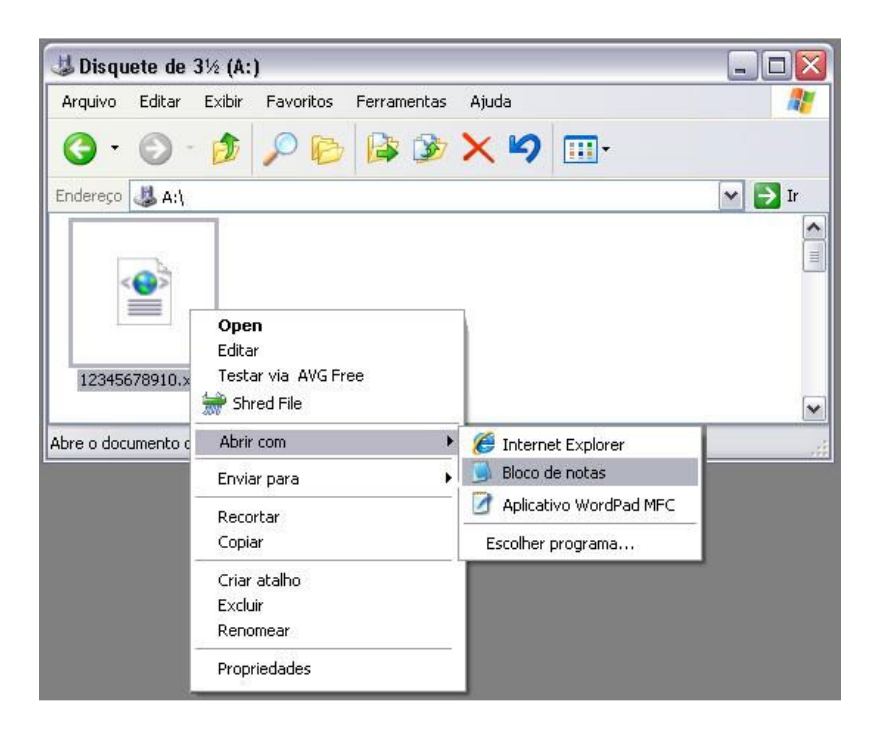

05) Ao realizar o procedimento acima irá surgir um aplicativo com os dados de sua empresa. Não altere nenhuma informação desse documento, pois isso corrompe as informações. Clique em Arquivo  $\rightarrow$  Salvar como...

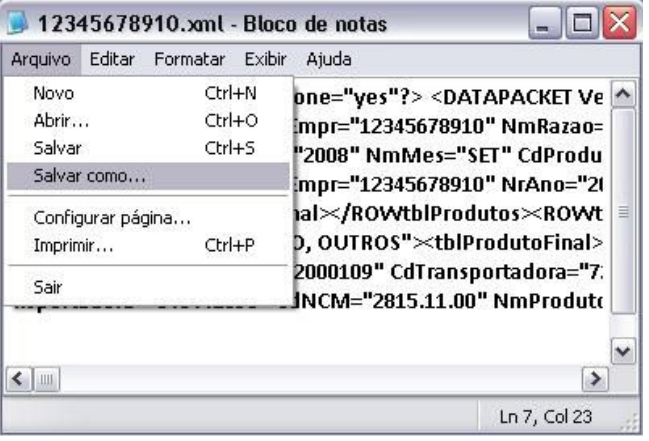

06) Na janela que irá abrir, clique na opção codificação e selecione o tipo Unicode, conforme ilustração abaixo.

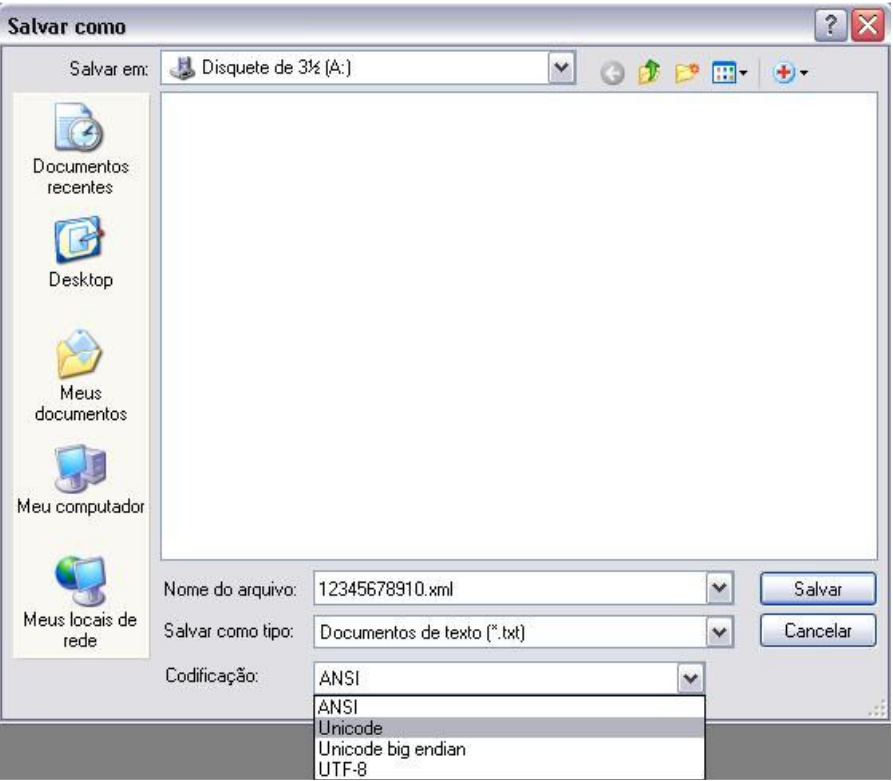

07) Feito isso clique no botão "Salvar". Irá surgir uma janela perguntando se deseja sobrescrever o arquivo existente, clique em "Sim".

Pronto! Todos os procedimentos foram concluídos. Tente abrir o documento novamente dando um duplo-clique sobre o mesmo. Se tudo estiver correto, irá surgir uma janela parecida com a mostrada abaixo.

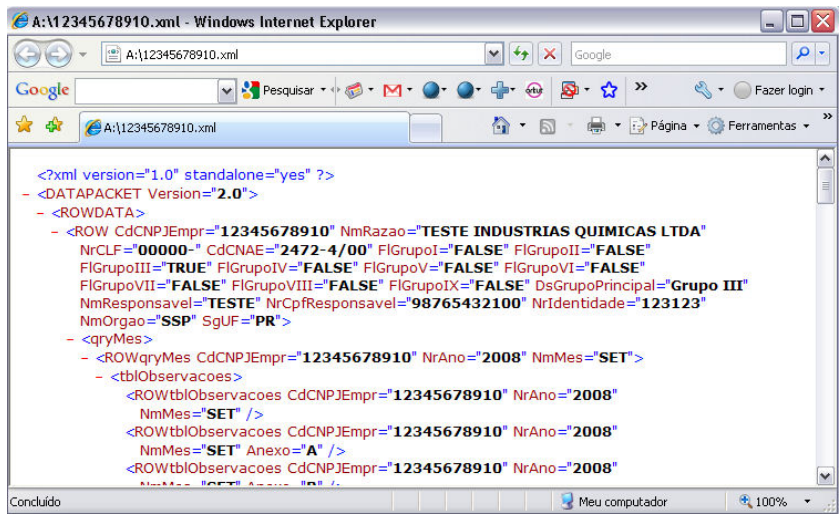

Em caso de persistir o problema, entre em contato conosco através de nossa central de atendimento, os telefones estão no nosso site na área "Contatos".